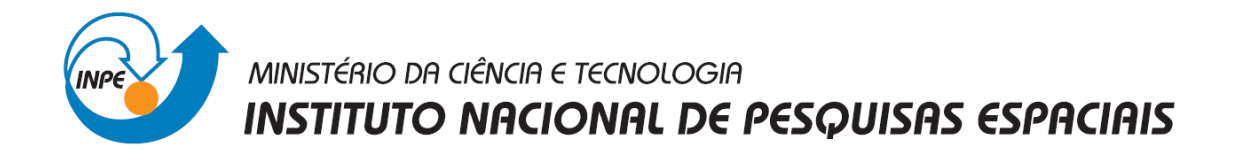

## **INTRODUÇÃO AO GEOPROCESSAMENTO - SER-300**

**Laboratório de Geoestatística Linear**

Discente: Laura Barbosa Vedovato

São José dos Campos 2014

O objetivo desse laboratório é a utilização de procedimentos geoestatísticos para análise da variabilidade espacial de propriedades naturais amostradas e distribuídas espacialmente. Os passos realizados aqui incluem: análise exploratória dos dados, análise estrutural (cálculo e modelagem do semivariograma) e realização de inferências (Krigagem ou Simulação).

O primeiro passo foi ativar o banco de dados e o projeto e visualizar os PI's.

Figura 1. Visualização do PI selecionado.

O próximo passo realizado foi a análise exploratória dos dados, na qual foi gerada estatísticas descritivas, histograma com 10 e 20 classes da distribuição de argila e um gráfico probabilidade normal.

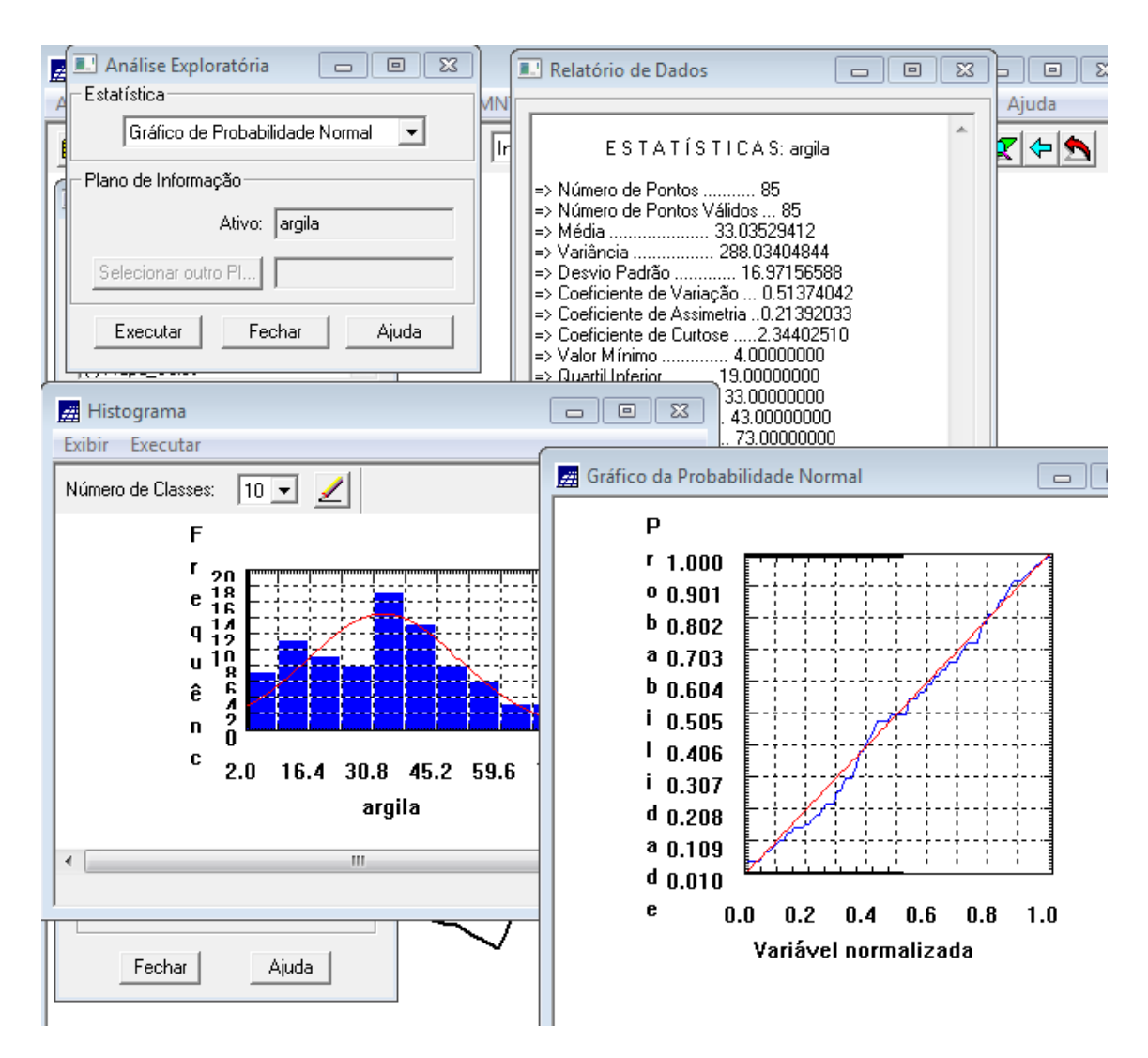

Figura 2. Análise exploratória.

O próximo passo foi a analise de variabilidade espacial por semivariograma. O semivariograma foi construído por meio da ferramenta disponível em "Análise – Geoestatística – Geração de Semivariograma" disponível no software SPRING. Para adequar a curva foi alterado os valores de n° Lag, Incremento e Tolerância. Posteriormente, foi realizado ajuste do semivariograma com parâmetros de modelo isotrópico.

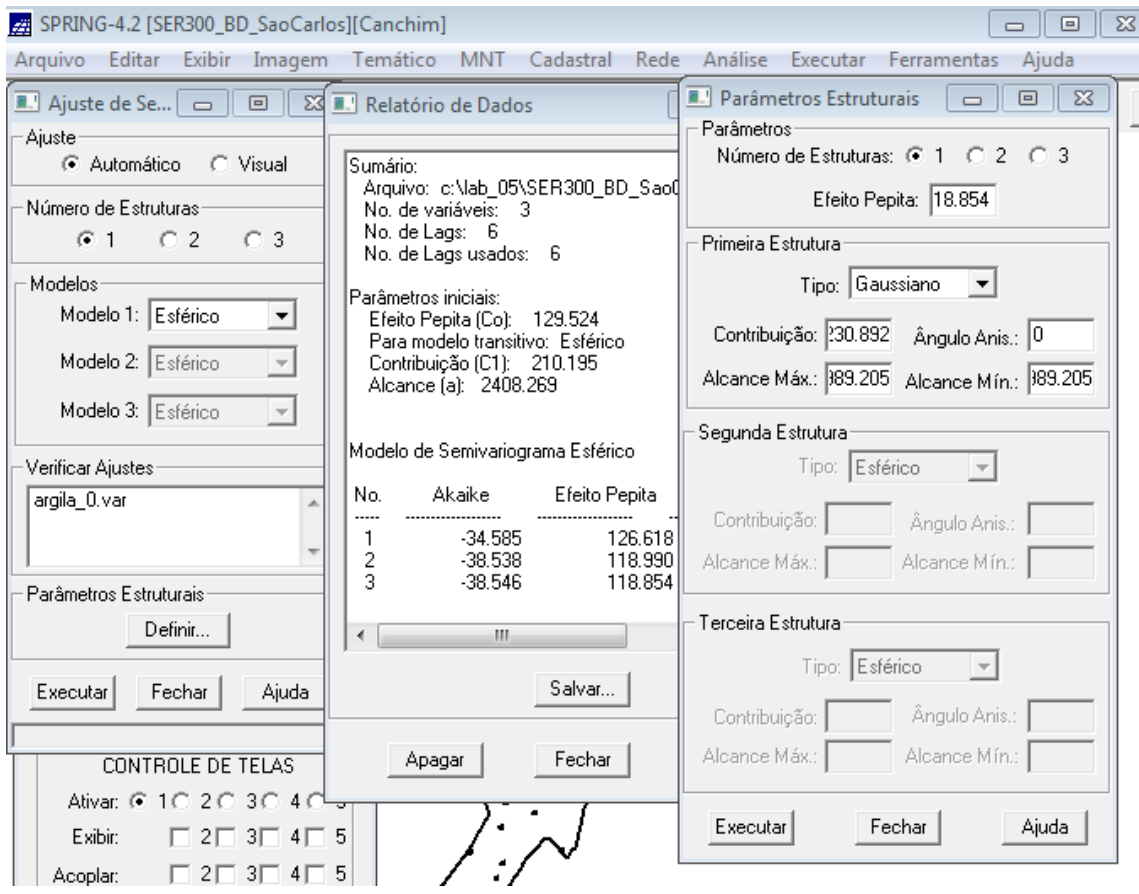

Figura 3. Ajuste do semivariograma para modelo isotrópico.

O próximo passo foi a validação do modelo de ajuste, que é a etapa que precede as técnicas de krigagem, já que avalia a adequação do modelo proposto no processo que envolea re-estimação dos valores amostrais conhecidos.

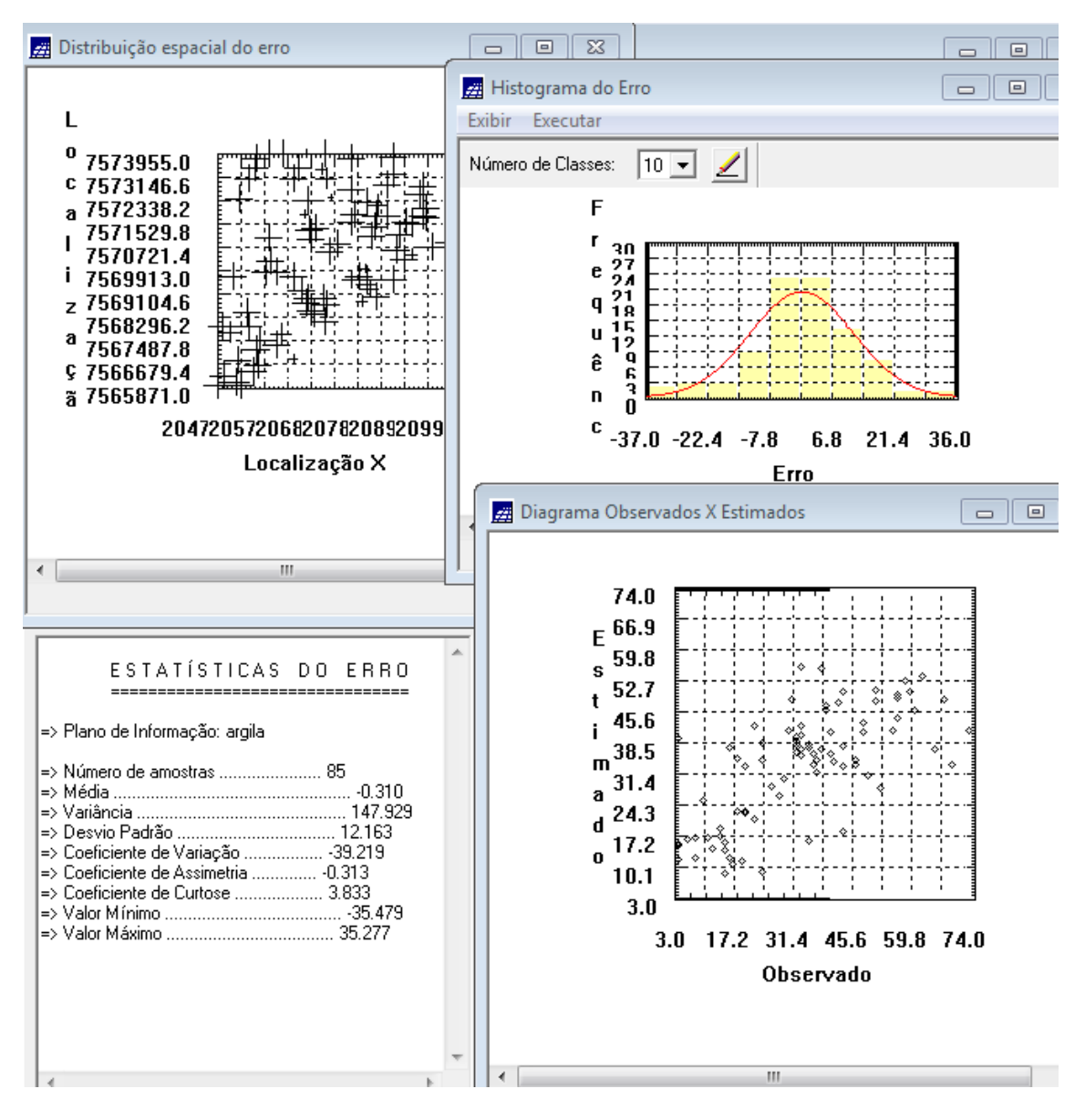

Figura 4. Distribuição de erro no espaço, histograma de erro, estatísticas do erro e diagrama dos valores observados versus estimados.

O processo de krigeagem é realizado pela ferramenta que se encontra em "Análise – Geoestatística – Krigeagem". Foi necessário selecionar a categoria e nomear o PI.

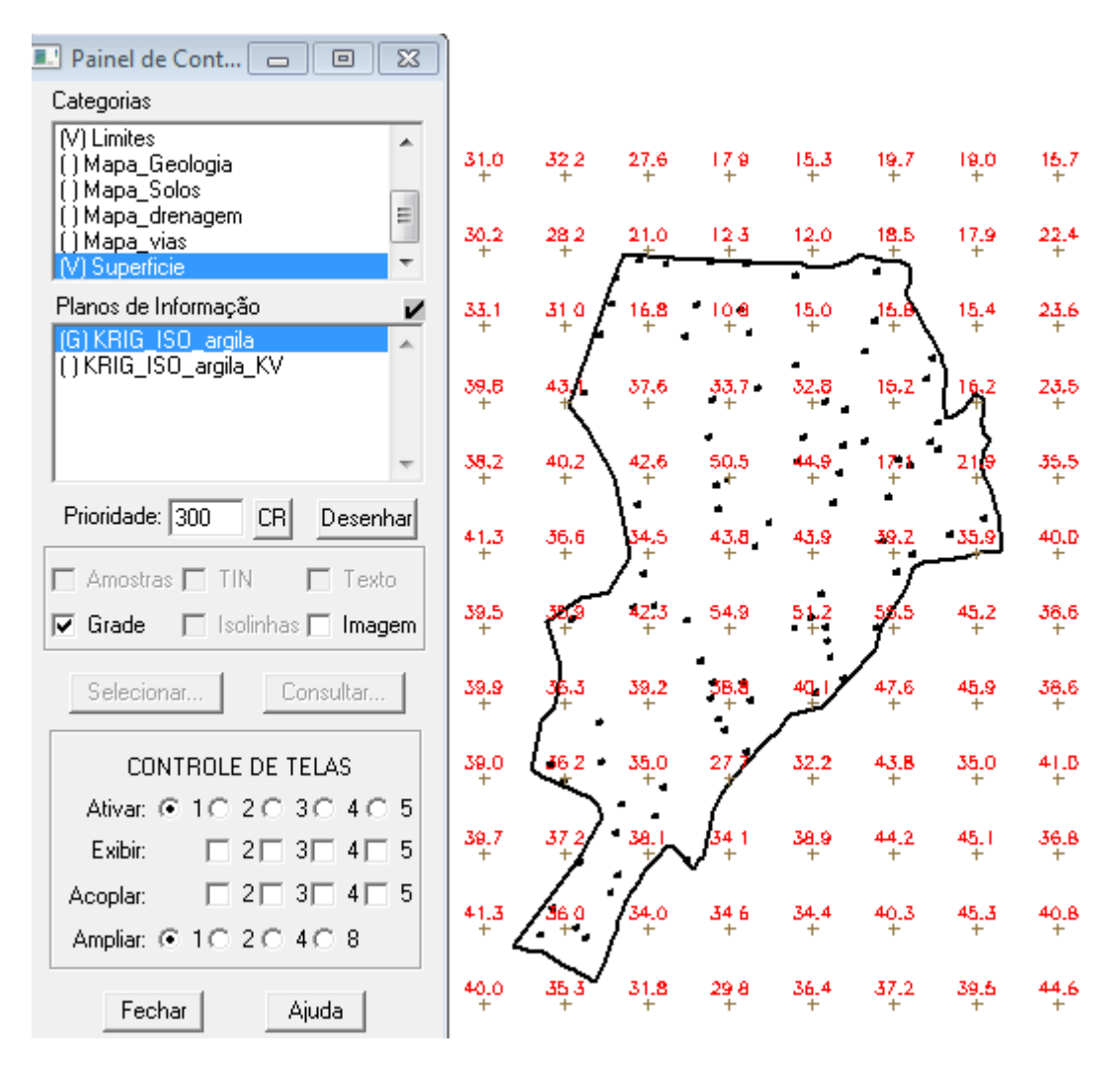

Figura 5. Grade de krigeagem.

Posteriormente, foi criada uma imagem para representação da grade numérica gerada por meio da ferramenta MNT. O recorte da área em estudo foi feita por meio da linguagem LEGAL.

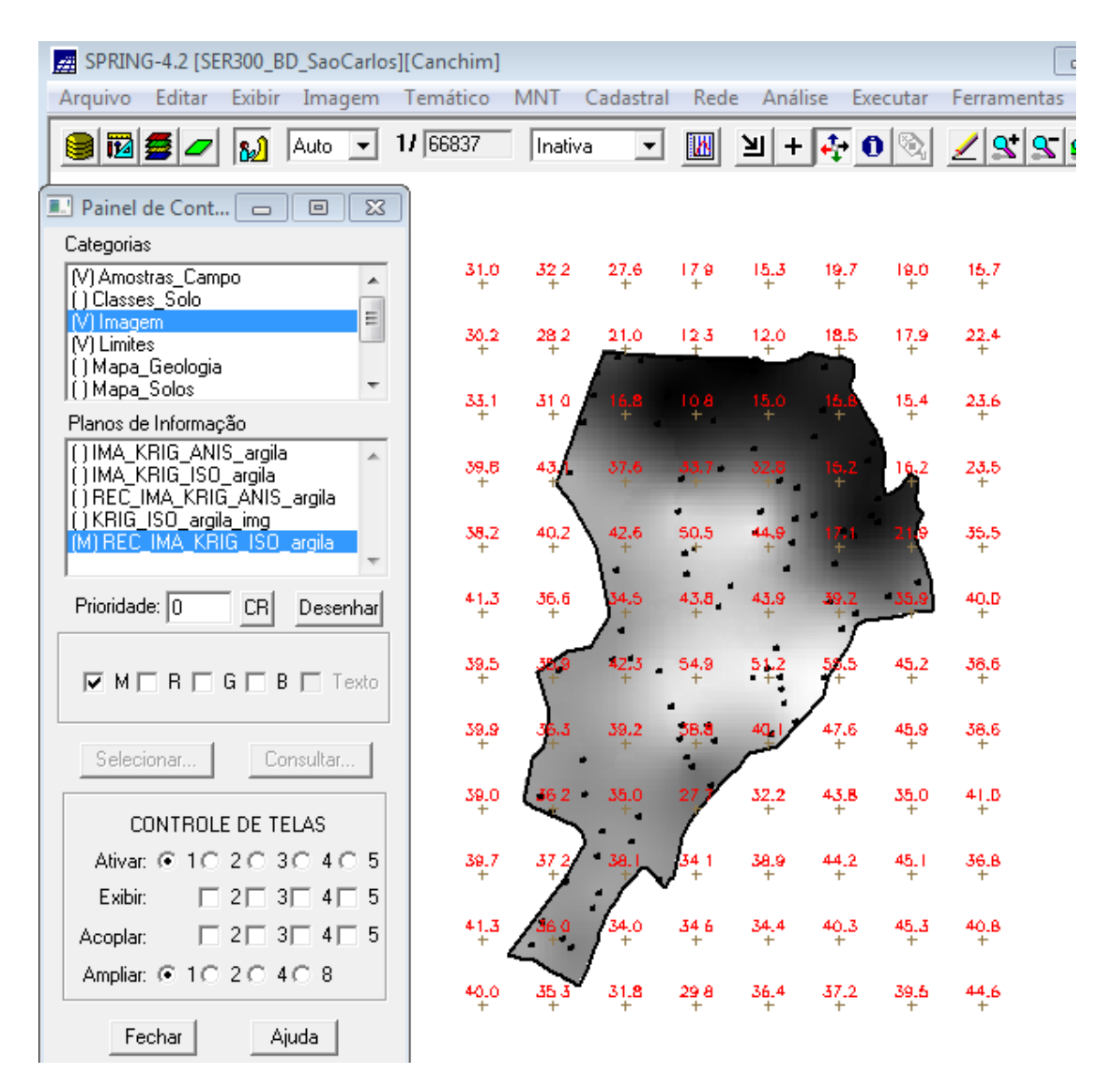

Figura 6. Recorte da imagem gerada.

Posteriormente, foi realizado o fatiamento pela linguagem LEGAL.

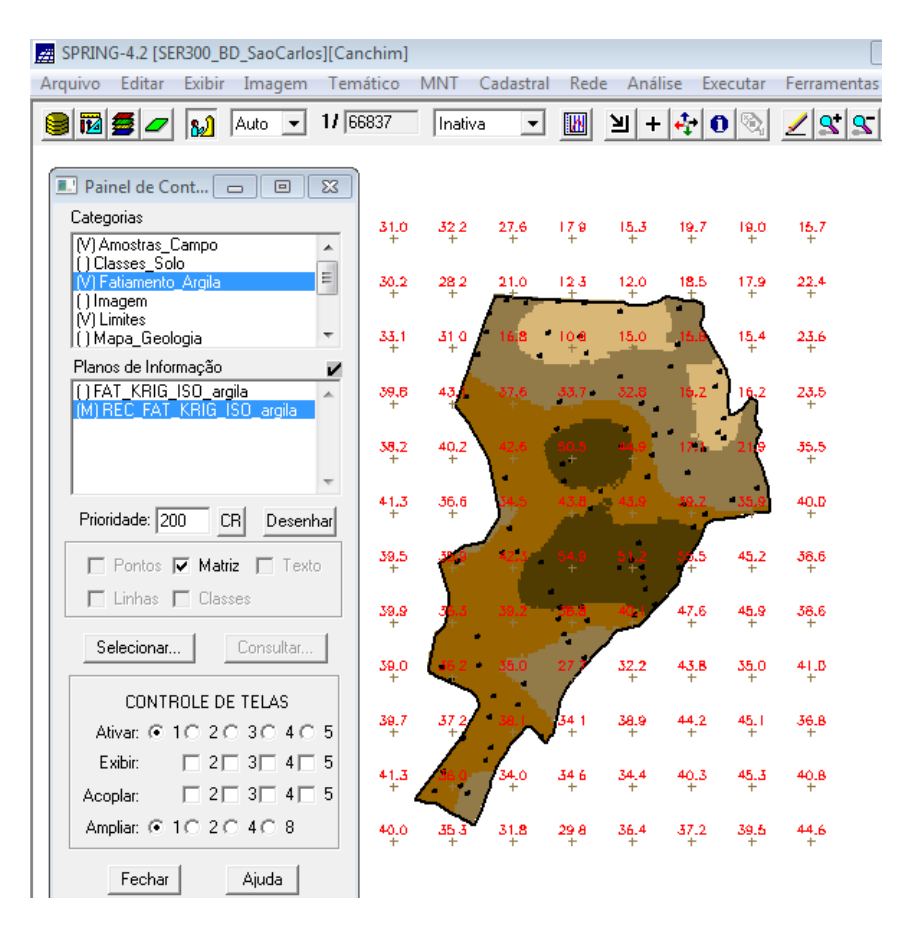

Figura 7. Fatiamento da área de estudo.

Após isso, foi detectado eixos de anisotropia, ou seja, maior ou menor continuidade espacial da amostra no espaço. O resultado encontrado foi um espalhamento mais intenso nas proximidades de 17 graus.

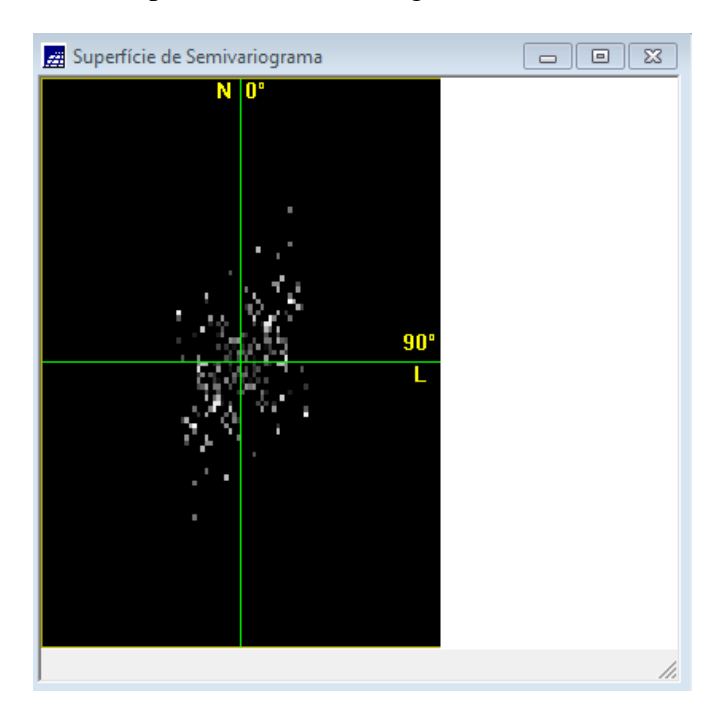

Figura 8. Detecção de anisotropia nos eixos.

Então, foi realizada a modelagem da anisotropia de acordo com os parâmetros propostos e a validação do seu modelo.

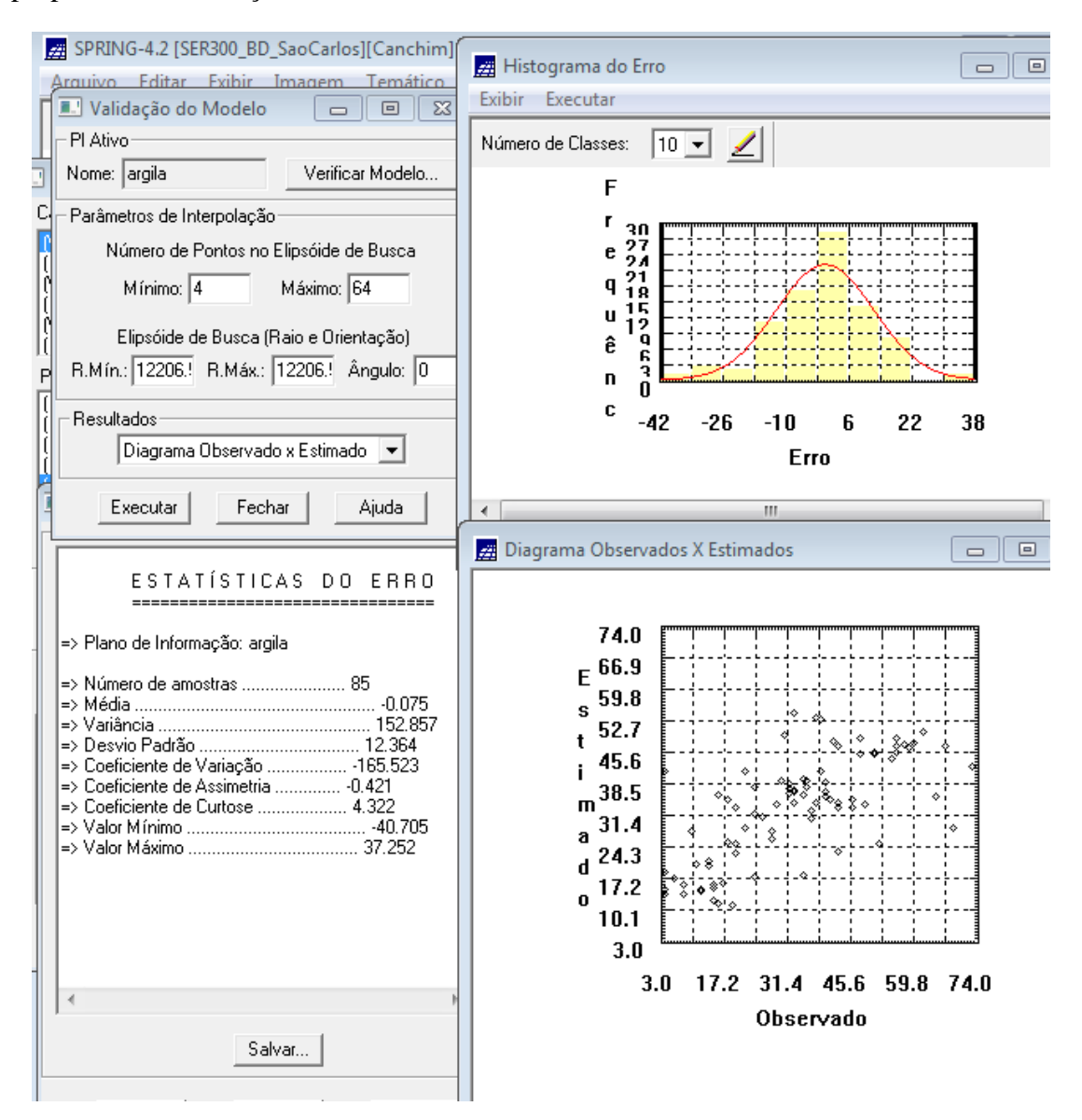

Figura 9. Validação do modelo.

Foi realizada a krigeagem para o modelo anisotrópico e a transformação da grade para imagem pela ferramenta MNT. Posteriormente, foi feito o recorte da área de estudo e seu fatiamento.

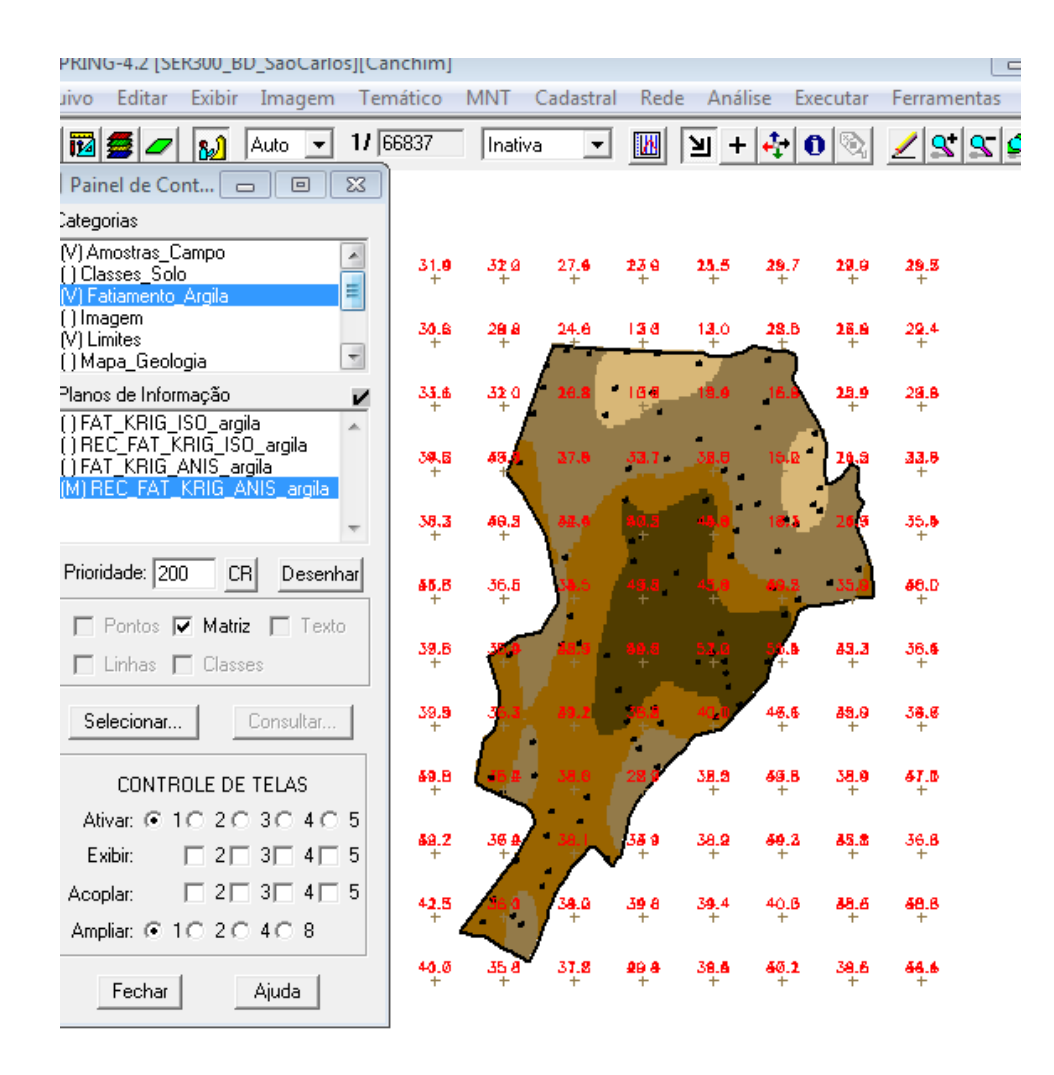

Figura 10. Fatiamento para o modelo anisotrópico.

O próximo passo foi comparar o modelo isotrópico e anisotrópico:

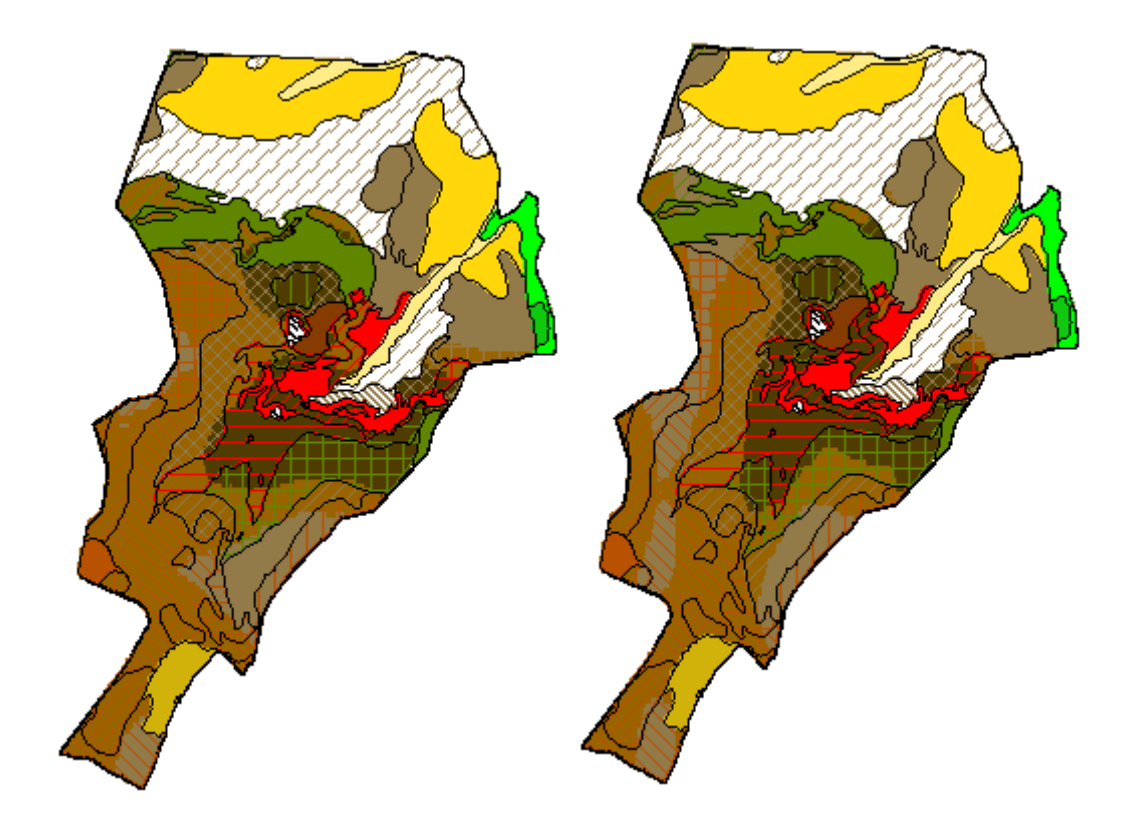

Figura 11. Figura da direita representa modelo anisotrópico e a da esquerda isotrópico.

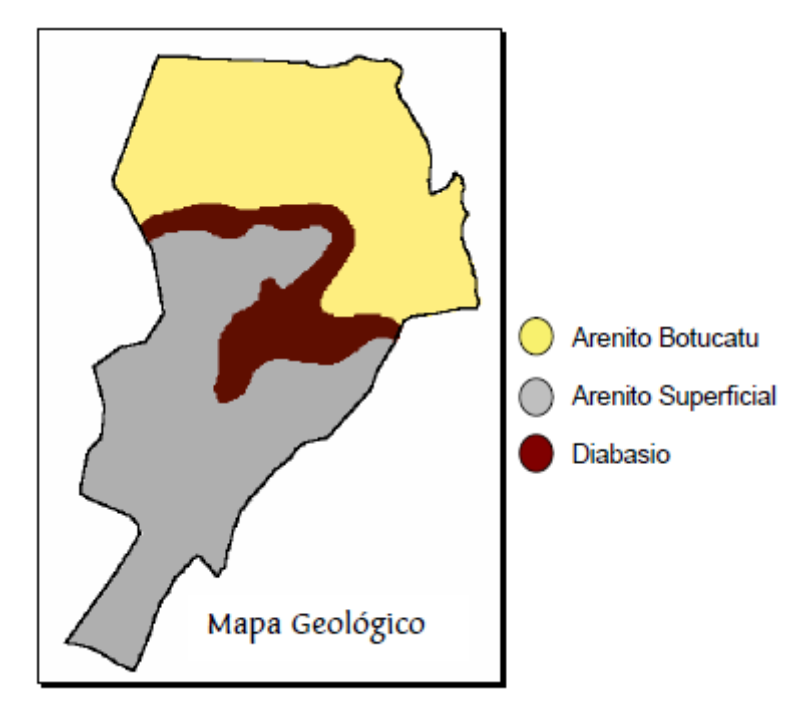

Figura 12. Mapa geológico da área de estudo

É possível perceber que o mapa de modelo isotrópico se aproxima mais do mapa geológico.

Esse laboratório proporcionou conhecimentos em análise geoestatistica, por meio da aplicação no SPRING e analise de seus resultados a partir de imagens e semivariogramas.